Create a Student User Account (1 of 11)

#### Purpose

This guide highlights the steps to create a Student User Account. This process includes creating both a Login.gov and an ArmylgnitED account. The Student will need either their mobile phone or Government ID to complete this registration.

- If you <u>do not</u> have a Login.gov account proceed to Step 1.
- If you <u>have an existing</u> Login.gov account, but need to update it to with your .mil address, sign in to your login.gov account and proceed to Step 15:
- If you have an existing Login.gov account, and it is already setup with your .mil account, proceed to Step 20:

#### Steps to Create an Student User Account

- 1. Go to <u>www.ArmylgnitED.com</u> and click **Get Started**.
- 2. Click **Create an account** to start the process of creating your Login.gov account.
- Enter the .mil email address that you want associated with the account then, click Submit.

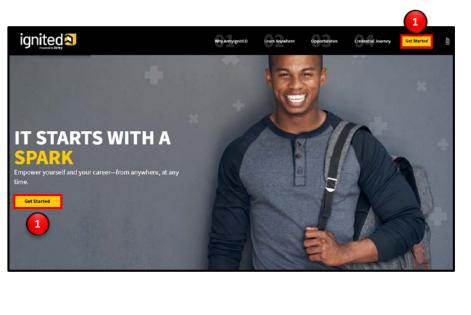

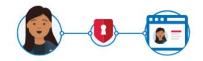

# **ArmyIgnitED** is using login.gov to allow you to sign in to your account safely and securely.

| mail address |                   |
|--------------|-------------------|
| Password     | Show password     |
|              | Sign in           |
| 2            | Create an account |

| Enter your email address |
|--------------------------|
| Email address            |
| JohnDoe@mail.mil         |
|                          |
| Submit 3                 |
|                          |

Create a Student User Account (2 of 11)

| 🖂 Check your email                                                                                                    | Steps to Create a Student<br>User Account                                                                                                    |
|----------------------------------------------------------------------------------------------------|----------------------------------------------------------------------------------------------------|
| We sent an email to JohnDoe@mail.mil with a link to confirm your email address. Follow the link to continue creating your account. | <b>Note:</b> You will be presented with a completion screen informing you that a confirmation link has been sent to the .mil email address you entered in the previous step. |
| Didn't receive an email? <u>Resend</u>                                                                                             | Clicking <b>Resend</b> will resend the confirmation link to the .mil email address you listed.                                                                               |
| Or, <u>use a different email address</u><br>You can close this window if you're done.                                              | Clicking <b>use a different email address</b><br>will return to the previous page and<br>allow you to re-enter a different email<br>address if needed.                       |

| Confirm       | your email Inbox ×                                                                                                    |                         |   | ē | Ø |
|---------------|----------------------------------------------------------------------------------------------------|-------------------------|---|---|---|
| no-reply@iden | ntitysandbox.gov <no-reply@identitysandbox.gov></no-reply@identitysandbox.gov>                                                                                      | 9:19 AM (2 minutes ago) | ☆ | 4 | : |
|               | DLOGIN.GOV                                                                                                    |                         |   |   |   |
|               | Confirm your email                                                                                                    |                         |   |   |   |
|               | Thanks for submitting your email address. Please click the lini<br>below or copy and paste the entire link into your browser. This<br>link will expire in 24 hours. |                         |   |   |   |
|               | Confirm email address                                                                                                    |                         |   |   |   |
|               | https://idp.int.identitysandbox.gov/sign_up/email/confirm?_request_id=&<br>confirmation_token=VBWn5cvLd6N6LKh3Fs-A                                                  |                         |   |   |   |
|               | Please do not reply to this message. If you need help, visit www.login.gov/hel                                                                                      | p                       |   |   |   |
|               | About login.gov   Privacy.policy                                                                                                    |                         |   |   |   |

- Log in to the .mil email account 4. you requested the confirmation code to be sent to and find your confirmation email.
- Click Confirm email address and 5. you will be automatically redirected back to the Login.gov account creation process.

MORE SECURE

Authentication method setup

Select an option to secure your account:

O Authentication application

phone calls.

O Security key

account.

Add a second layer of security so only you can sign in to your

Get codes from an app on your phone, computer, or tablet.

Use a security key that you have. It's a physical device that

Recommended because it is harder to intercept than texts or

### How To Guide

Create a Student User Account (3 of 11)

#### Steps to Create a Student User Account

Create a strong password and click continue. 6.

Password Safety Tips: The longer and more unusual the password, the harder it is to guess. Avoid using common phrases and repeating passwords from other online accounts (banks, email address, social media, etc.).

**Note:** Clicking **Show Password** will allow you to view the characters in the password entry field instead of asterisks. Please be cautious and use good judgement when using this feature as it takes away a level of privacy when creating the password.

You will now need to select a second layer of security so only У

- 8

| u will now need to select a second layer of security so only<br>u can sign in to your account.                                      | you plug in or that is built in to your computer or phone (it<br>often looks like a USB flash drive). Recommended because it<br>is more phishing resistant.                                                                 |
|----------------------------------------------------------------------------------------------------|----------------------------------------------------------------------------------------------------|
| ote: Government employees should select the Government apployee ID option and non-government employees should ect the phone option. | MORE SECURE                                                                                                    |
|                                                                                                    | ○ Phone                                                                                                    |
| Select <b>Government employee ID</b> .<br>Click <b>Continue.</b>                                                                    | Get security codes by text message (SMS) or phone call                                                                                                    |
|                                                                                                    | 7 Government employee ID<br>Insert your government or military PIV or CAC card and enter<br>your PIN                                                                                                    |
| Vou have confirmed your email address                                                                                               | SECURE                                                                                                    |
| <b>Create a strong password</b><br>It must be at least 12 characters long and not be a commonly used password. That's it!           | <ul> <li>Backup codes</li> <li>We'll give you 10 codes. You can use backup codes as your only authentication method, but it is the least recommended method since notes can get lost. Keep them in a safe place.</li> </ul> |
| Password Show password                                                                                                    |                                                                                                    |
| ••••••                                                                                                    | 8 Continue                                                                                                    |
|                                                                                                    | <b>Note:</b> Each authentication method will have its own setup instructions which will be presented after clicking <b>continue</b> . Follow the instructions to complete the creation of the account.                      |

Create a Student User Account (4 of 11)

#### Steps to Create a Student User Account

- Set up your PIV/CAC as a two-factor authorization method so that you can use it to sign in.
  - Give it a nickname. If you add more than one PIV/CAC, you'll know which one's which.
  - Insert your PIV/CAC into your card reader.
  - Add Your PIV/CAC. You'll need to choose a certificate (the right one likely has your name in it) and enter your PIN (your PIN was created when you set up your PIV/CAC).
- 10. Click Add PIV/CAC Card.
- 11. Select the certificate that corresponds with your PIV/CAC.

**Note:** There are typically 3 certificates that you are able to choose from: Authentication, ID, and Signature. Either of these certificates will work in the system, however, choosing Authentication is preferred.

12. Click **OK.** 

9.

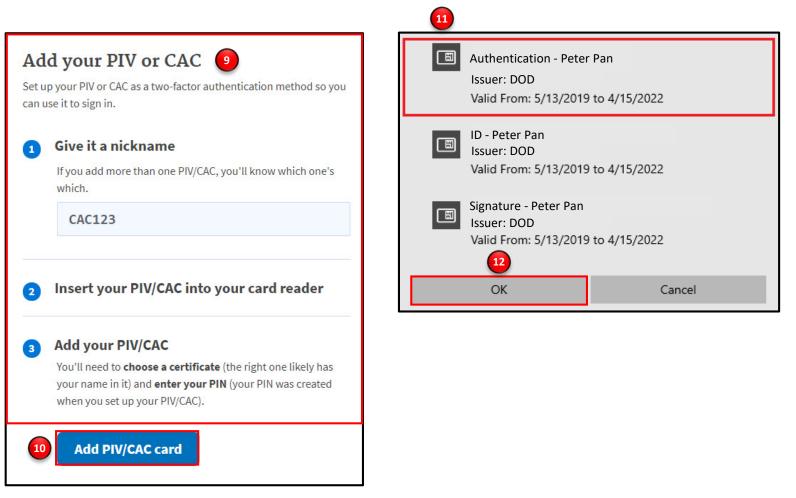

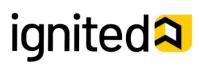

Create a Student User Account (5 of 11)

#### Steps to Create a Student User Account

To finalize the creation of your Login.gov account you must agree to share your Login.gov information with ArmylgnitED.

- 13. Click **Agree and continue** to complete the process of creating a Login.gov account.
- 14. **Skip to Step 20** to request your Student User account.

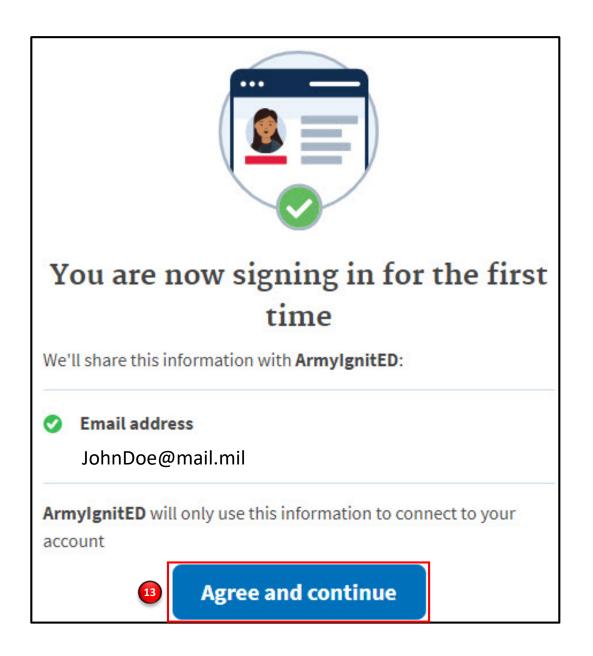

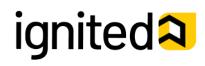

Create a Student User Account (6 of 11)

| ULOGIN.GOV                                                                    | Welcome robertsrare@gmail.com | Sign out     | Steps | to Complete a Login.gov                                                    |
|-------------------------------------------------------------------------------|-------------------------------|--------------|-------|----------------------------------------------------------------------------|
|                                                                               |                               | <u>%</u>     | Αςςοι | unt                                                                        |
| Your account 15                                                               |                               |              |       | This is your Login.gov Account. You now<br>have access to:                 |
| LOGIN INFORMATION +0                                                          |                               |              |       | Login Information                                                          |
| Email addresses                                                               | 16                            | + Add email  |       | Email Address                                                              |
| JohnDoe@mail.mil                                                              | -                             |              |       | <ul> <li>Password</li> <li>Two-Factor Authentication</li> </ul>            |
| Password                                                                      |                               | Edit         |       | Phone Numbers                                                              |
| Fasswolu                                                                      |                               | LOIL         |       | Authentication Apps                                                        |
| TWO-FACTOR AUTHENTICATION                                                     |                               |              |       | Security Key                                                               |
| Phone numbers                                                                 |                               | Add phone    |       | PIV CAC Cards                                                              |
| Authentication apps                                                           |                               | + Add        |       | <ul><li>Backup Codes</li><li>Devices</li></ul>                             |
| Formula kov                                                                   | 1977                          |              |       | • A list of the devices that                                               |
| Security key                                                                  | + Add                         | security key |       | have been used to access                                                   |
| PIV CAC Cards                                                                 |                               | + Add        |       | your account                                                               |
| Claire's CAC                                                                  |                               |              |       | <ul><li>Remembered Browsers</li><li>Account History</li></ul>              |
| Backup Codes not generated                                                    |                               | + Get codes  |       | <ul> <li>A log of the changes mad</li> </ul>                               |
|                                                                               |                               |              |       | in your account including                                                  |
| APPLICATIONS O                                                                |                               |              |       | the action/change, IP                                                      |
| DEVICES - 9                                                                   |                               |              |       | address associated with<br>the device that conducte                        |
| Chrome 80 on Windows 10                                                       | April 16, 2020 a              | at 11:53 AM  |       | the change, and date and                                                   |
| From 167.219.88.140 (IP address potentially located in<br>Washington, DC)     |                               | Events       |       | time that the change was                                                   |
|                                                                               |                               |              |       | made                                                                       |
| IE 11 on Windows 10<br>From 167.219.88.140 (IP address potentially located in | April 16, 2020 a              | Events       |       | <ul> <li>Account Management</li> <li>Here, you have the ability</li> </ul> |
| Washington, DC)                                                               |                               |              |       | to delete your account                                                     |
| REMEMBERED BROWSERS                                                           |                               |              |       |                                                                            |
| Use this to disconnect all remembered browers from your lo                    | gin.gov account               | Il browsers  |       | ou have already added your                                                 |
|                                                                               |                               |              | -     | mil email address to your                                                  |
| ACCOUNT HISTORY 🤊                                                             |                               |              | logir | n.gov account, skip to Step 19.                                            |
| Phone confirmed<br>From 167.219.88.140 (IP address potentially located in     | April 16, 2020 a              |              | 16.   | If your .mil email address is not listed in                                |
| Washington, DC)                                                               |                               |              |       | your login.gov account, please add your                                    |
| Account created<br>From 167.219.88.140 (IP address potentially located in     | April 16, 2020 a              | at 11:44 AM  |       | .mil email address to your account.                                        |
| From 167.219.88.140 (IP address potentially located in Washington, DC)        |                               |              |       | Click <b>+Add email.</b>                                                   |
| ACCOUNT MANAGEMENT                                                            |                               |              |       |                                                                            |
| Delete                                                                        | Delete yo                     | ur account   |       |                                                                            |
|                                                                               | o mastar (5-3                 |              |       |                                                                            |

Create a Student User Account (7 of 11)

### Steps to Complete a Login.gov

#### Account (continued)

- 17. Enter your **.mil email address**.
- 18. Click Submit.

**Note:** You have now completed setting up your login.gov account!

**19.** Log out of login.gov and move to the next step.

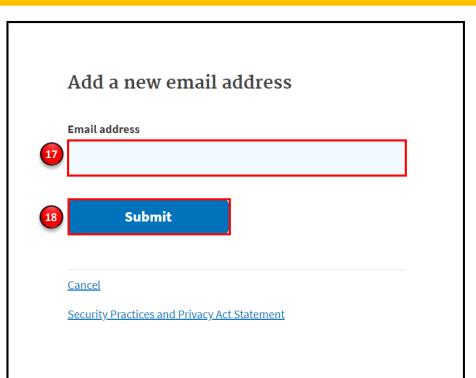

#### Steps to Create a Student User Account

- 20. Log in to www.ArmylgnitED.com.
- 21. Click Get Started.
- 22. Enter the **.mil Email address** and **Password** associated with your Login.gov account then click **Sign in.**

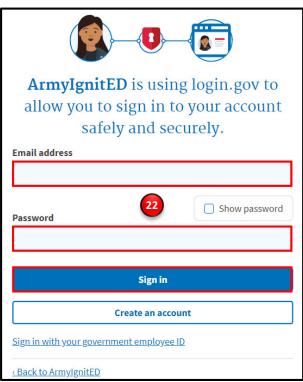

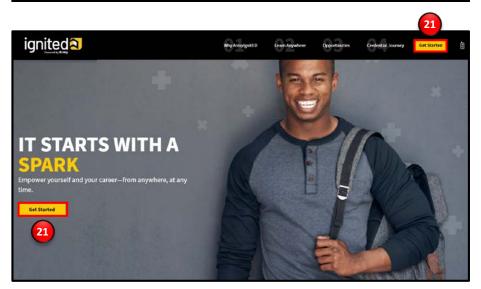

Create a Student User Account (8 of 11)

#### Steps to Complete a Login.gov Account (continued)

23. Click Agree and continue to complete the process of creating a Login.gov account.

Note: By clicking Agree and continue, you have linked your login.gov account to ArmylgnitED.

24. Skip to Step 29.

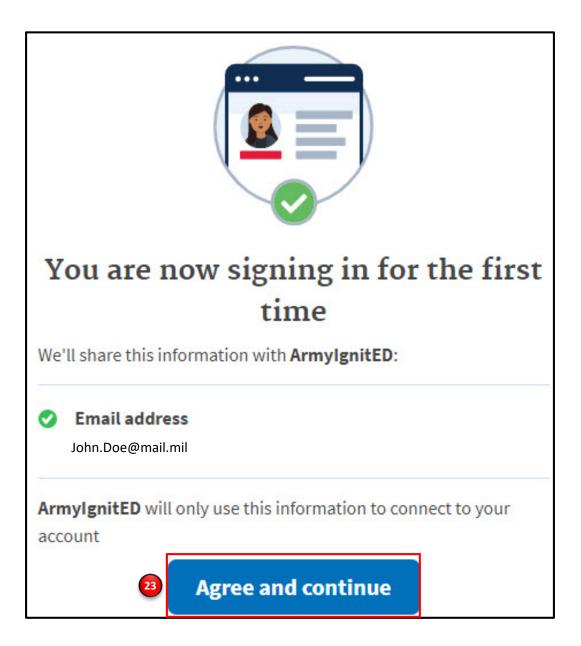

Create a Student User Account (9 of 11)

#### **Steps to Create a Student User Account**

You have successfully created your Login.gov account and now have access to ArmylgnitED.

25. Return to <u>www.ArmyIgnitED.com</u> then, click **Get Started** to complete the ArmyIgnitED account creation process.

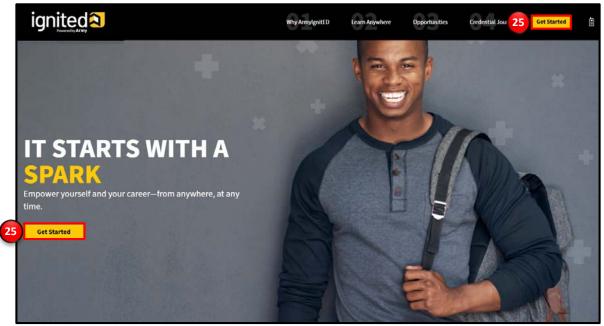

26. Click **Sign in with** your government employee ID to sign in to ArmylgnitED.

Note: If you chose another authentication method, enter the email address and password associated with your Login.gov account, click Sign In, and use your preferred authentication method to continue logging in to ArmylgnitED.

- 27. Click Insert your PIV/CAC.
- 28. Select the certificate you wish to use then, click **OK.**

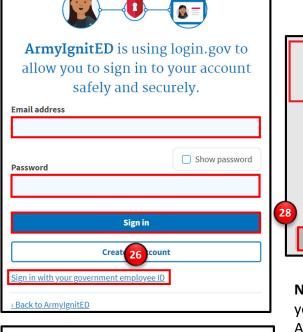

Sign in with your PIV or CAC

Make sure **you have a login.gov account** and **you've set up PIV/CAC** as a two-factor authentication method.

Insert your PIV/CAC

<u>Cancel</u>

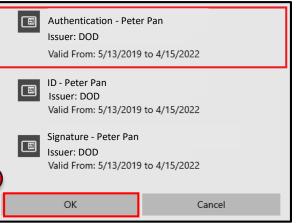

**Note:** There are typically 3 certificates that you are able to choose from: Authentication, ID, and Signature. Either of these certificates will work in the system, however, choosing **Authentication** is preferred.

Create a Student User Account (10 of 11)

|                       |            | ignite         | ed <mark>a</mark> | 29   |          |    |
|-----------------------|------------|----------------|-------------------|------|----------|----|
| <ul> <li>✓</li> </ul> | 2          | 3              | 4                 | 5    | (        | 6  |
|                       | C          | reate A        | Accoun            | t    |          |    |
| Confirm your pers     | onal infor | mation         |                   |      |          |    |
| First Name:           |            | Nikol          | a                 |      |          |    |
| Last Name:            |            | Tesla          |                   |      |          |    |
| Middle Name:          |            |                |                   |      |          |    |
| Date of Birth:        |            | May 3          | 81, 1991          |      |          |    |
| Last 4 of SSN:        |            | XXX-X          | X-0000            |      |          |    |
| Rank:                 |            | PVT            |                   |      |          |    |
| MOS:                  |            | L8             |                   |      |          |    |
|                       | ls incorr  | ect informatio | n being displa    | yed? |          | 30 |
| Previous              |            |                |                   |      | Continue | >  |

| <           | <               | 3                | 4               | 5    | 6       |
|-------------|-----------------|------------------|-----------------|------|---------|
|             |                 | Create           | Accoun          | t    |         |
| Confirm you | ur mailing addr | ess              |                 |      |         |
| Home of Re  | cord Address:   |                  |                 |      |         |
| 1567 Madis  | on Avenue Talla | ahassee, FL 323  | 03              |      |         |
| Mailing Ad  | dress: optional |                  |                 |      |         |
|             |                 |                  |                 |      | ~       |
| Add mailin  | g address       |                  |                 | _    |         |
|             | Is inco         | rrect informatio | on being displa | yed? |         |
|             |                 |                  |                 |      | ontinue |

| <                       | <ul> <li></li> </ul> | <ul> <li></li> </ul> | 4       | 5  | 6 |
|-------------------------|----------------------|----------------------|---------|----|---|
|                         | (                    | Create               | Account | 33 |   |
| Confirm your e          | mail address         | 5                    |         |    |   |
| Military:               | nikol                | atesla@mail.n        | nil     |    |   |
| Other:                  | nikolatesla@mail.mil |                      |         |    |   |
| Confirm your p<br>Home: |                      | ers<br>675309        |         |    |   |
| Duty:                   | 3215                 | 559876               |         |    |   |
|                         |                      | (123) 456-789        | 9       |    |   |
| Cell:                   | +44                  | +(123) 400-709       | 5       |    |   |

#### Steps to Create a Student User Account

- 29. Confirm your personal information:
  - First Name
  - Last Name
  - Middle Name
  - Date of Birth
  - Last 4 of SSN
  - Rank
  - MOS
- 30. Click **continue**.
- 31. Confirm your mailing address.
- 32. Click continue.
- 33. Confirm your email address and phone numbers:
  - Military Email Address
    - Other Email Address
    - Home Phone Number
    - Duty Phone Number
  - Cell Phone Number
- 34. Click continue.

**Note:** Clicking the white **Previous** arrow will return you to the previous page

**Note:** Clicking **Is incorrect information being displayed?** will provide a point of contact from the offices below:

- For Active Duty contact your S1/PAC office
- For Army National Guard, contact your Readiness NCO
- For United States Army Reserve, contact your Unit Administrator (UA)

Create a Student User Account (11 of 11)

#### Steps to Create a Student User Account

- 35. Select your preferred email address, mailing address, and phone number.
- 36. Click continue.
- 37. Confirm your education information:
  - Graduation Date
  - Previous Educational Institute
  - Previous Education Level
  - Additional Education Information
- 38. Click Finish.

Note: Clicking Is incorrect information being displayed? will provide a point of contact from the offices below:

- For Active Duty contact your S1/PAC office
- For Army National Guard, contact your Readiness NCO
- For United States Army Reserve, contact your Unit Administrator (UA)

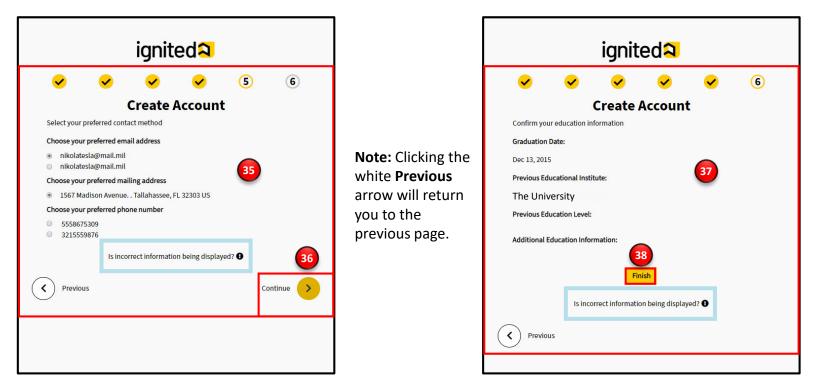